## Itinéraire animé

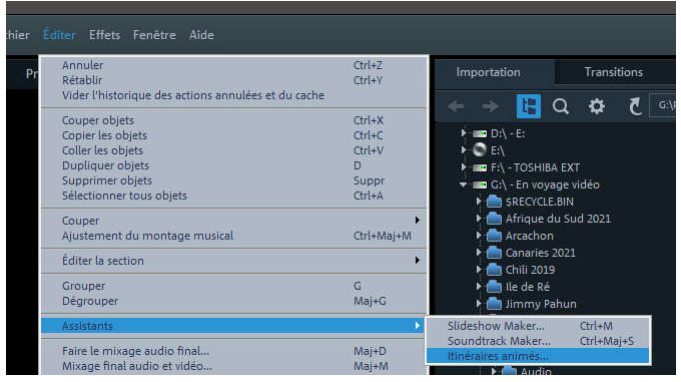

Dans Magix, allez sur Editer, puis sur Assistants, puis sur Itinéraires animés.

Il faut sans doute réduire drastiquement l'échelle de la carte avec la molette de la souris !.

**Enregistrer l'image** 

H

1648 px / 928 px

Ø

Cork

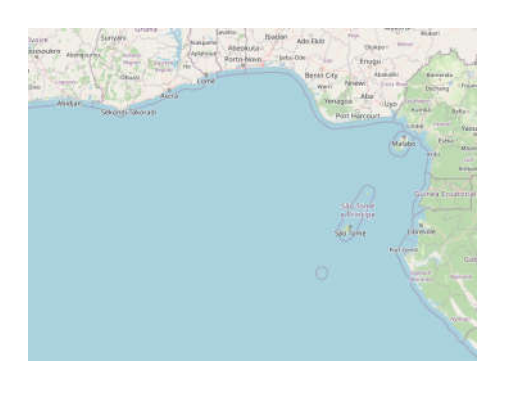

Cliquez sur "Placer manuellement".

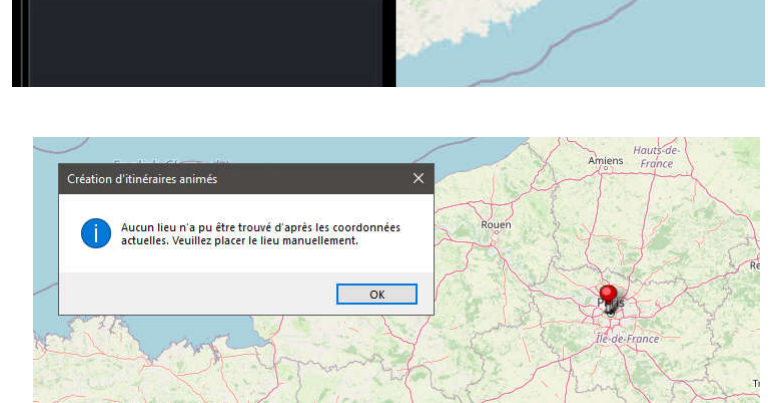

S

Création d'itinéraires animés

diquez la destination et mez avec la touche Entré

医胃带

Points de trajectoire

Placer<br>I manuellement

Pointez avec la souris sur le point de départ de l'itinéraire. Une épingle rouge se positionne.

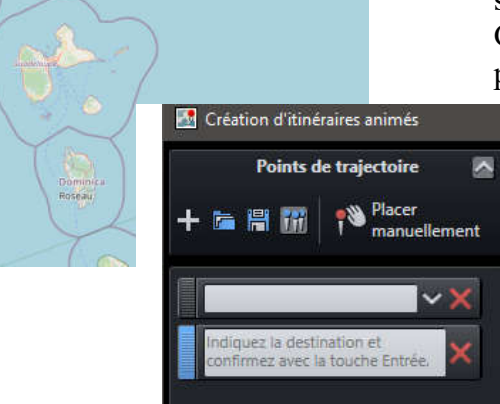

Déplacez et éventuellement dilatez la carte pour visualiser le point d'arrivée de l'itinéraire. Cliquez surle "+", puis "placer manuellement", puis pointez sur le lieu d'arrivée. Une nouvelle épingle est positionnée.

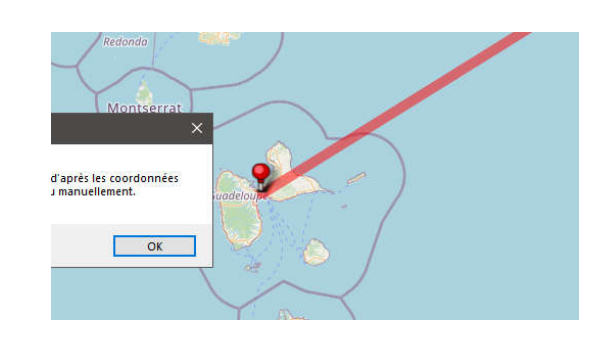

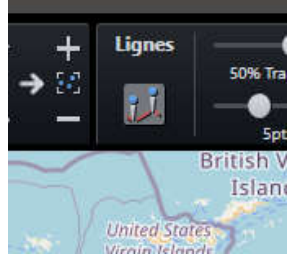

Notez que le bouton "Lignes" doit être activé pour que le tracé de l'itinéraire soit visualisé

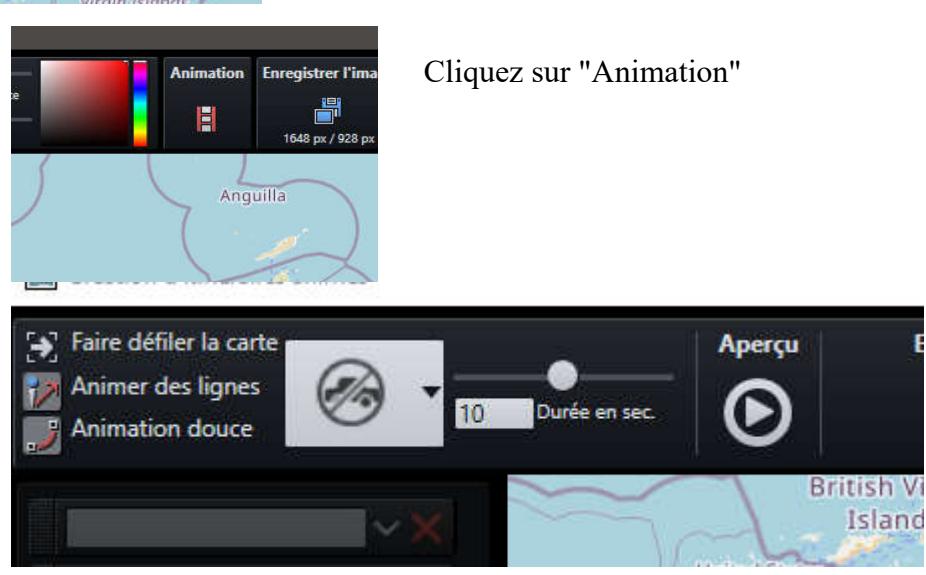

Activez les 3 boutons de gauche ("faire défiler... etc.). Ajustez la durée de l'itinéraire à votre goût. Cliquez sur le panneau routier pour faire apparaître un choix de moyens de transport. Cliquez sur celui qui vous convient.

Vous pouvez alors cliquer sur le bouton "Aperçu" pour voir le résultat.

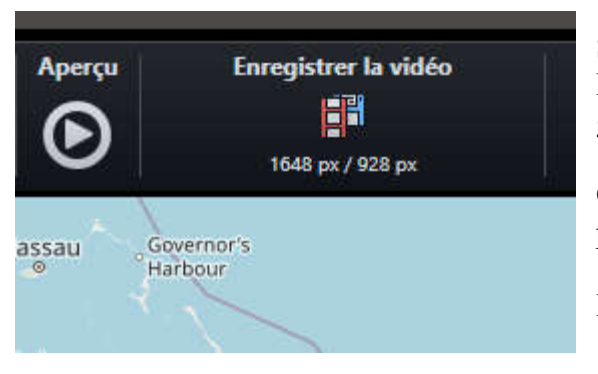

Si le résultat vous convient, cliquez sur "Enregistrer la vidéo". Précisez le chemin et le nom de fichier dans la boîte de dialogue qui s'ouvre et cliquez sur "Enregistrer".

Quand la compilation est terminée, le fichier vidéo créé va se positionner sur la time-line.

Eventuellement, cliquer sur "Ne pas ajuster".

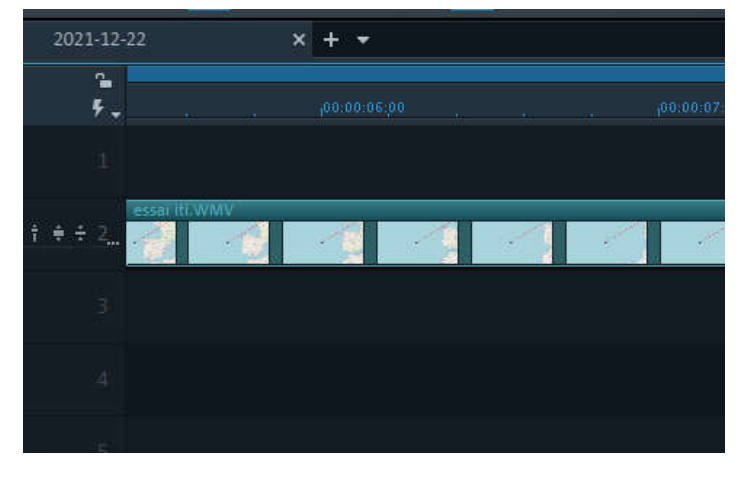

Laissez une ou deux pistes au-dessus du fichier itinéraire pour y insérer des photos ou des vidéos.

La phase suivante consiste à rendre transparentes certaines zones du fichier vidéo itinéraire.

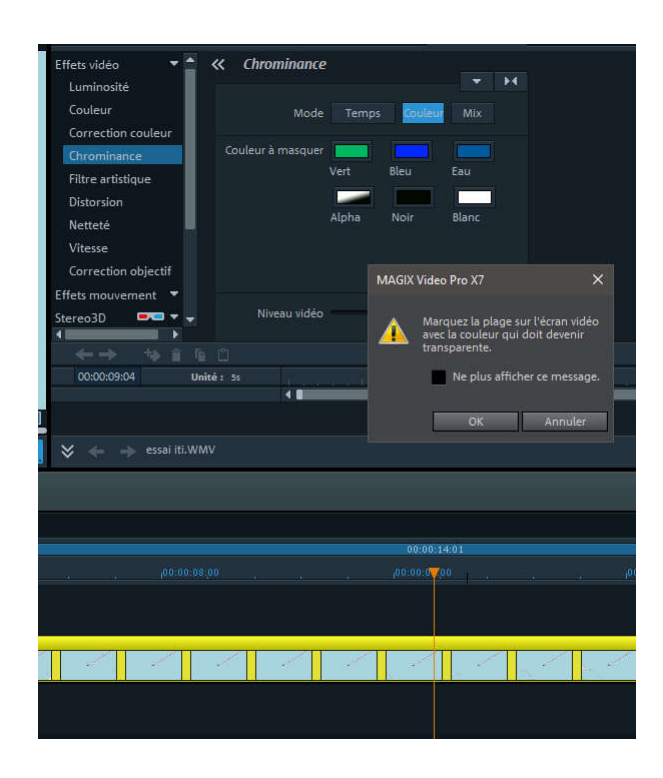

Dessinez avec la souris un rectangle dans la zone que vous voulez rendre transparente (l'océan dans l'exemple).

Vous constatez que le bleu de la mer est devenu gris, le bleu n'existe plus.

Il faut pousser un peu le curseur "seuil".

Cliquez sur l'itinéraire sur la time-line pour le sélectionner.

Cliquez sur l'onglet "Effets", puis sur "Effets vidéo", puis sur "Chrominance".

Dans la boîte de dialogue, cliquez sur "couleur". Un message vous indique comment continuer.

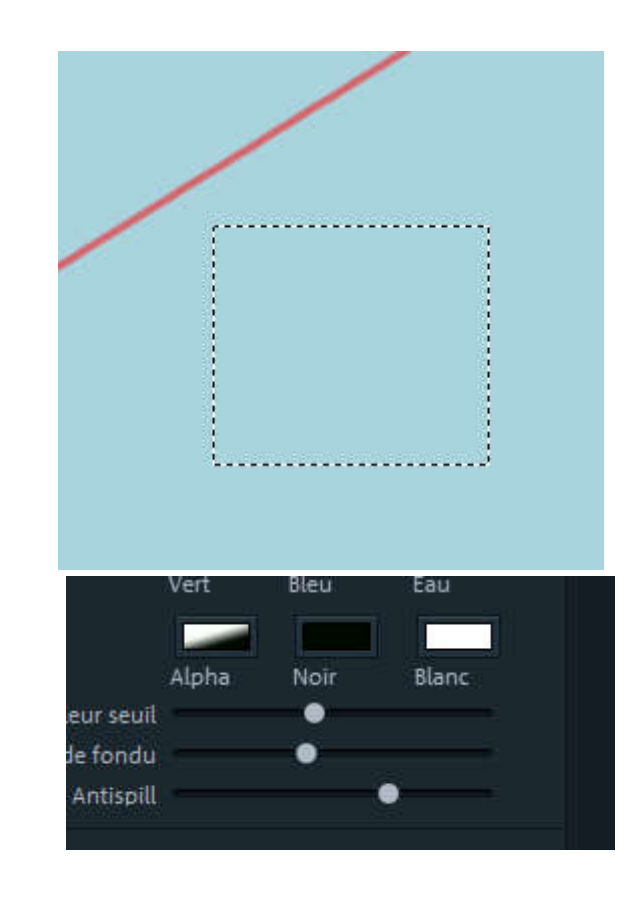

Il vous faut à présent trouver une photo ou une vidéo du point de départ et une photo ou une vidéo du point d'aarivée. Il suffit alors de les insérer sur la 1ère ligne de la time-line, ave une transition de longue durée.

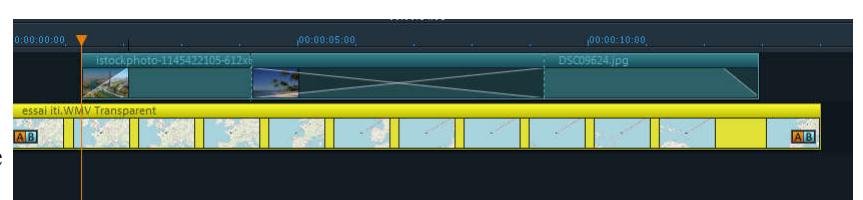

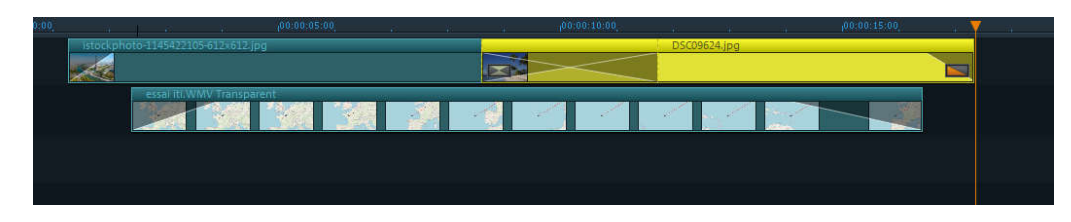

On peut choisir de faire partir la photo du début avant la vidéo itinéraire, etc..., question de goût.